# 為SaaS配置SD-WAN雲OnRamp

目錄 簡介 必要條件 需求 採用元件 背景資訊 設定 網路圖表 組態 在傳輸介面上啟用NAT 建立集中式AAR策略 在vManage中啟用應用和直接網際網路訪問 驗證

相關資訊

# 簡介

本文檔介紹使用分支機構本地退出的Cloud OnRamp for Software as a Service (SaaS)配置。

必要條件

需求

思科建議您瞭解思科軟體定義廣域網(SD-WAN)。

採用元件

本文中的資訊係根據以下軟體和硬體版本:

- 思科vManage版本20.9.4
- Cisco WAN Edge路由器版本17.9.3a

本文中的資訊是根據特定實驗室環境內的裝置所建立。文中使用到的所有裝置皆從已清除(預設 )的組態來啟動。如果您的網路運作中,請確保您瞭解任何指令可能造成的影響。

# 背景資訊

對於使用SD-WAN的組織,預設情況下,分支站點通常會透過SD-WAN重疊鏈路將SaaS應用流量路 由到資料中心。從資料中心,SaaS流量到達SaaS伺服器。

例如,在擁有中央資料中心和分支機構站點的大型組織中,員工可以在分支機構站點使用Office 365。預設情況下,分支站點的Office 365流量透過SD-WAN重疊鏈路路由到中央資料中心,然後從 DIA出口路由到Office 365雲伺服器。

本文檔介紹此場景:如果分支機構站點具有直接網際網路接入(DIA)連線,您可以透過繞過資料中心 將本地DIA路由SaaS流量來提高效能。

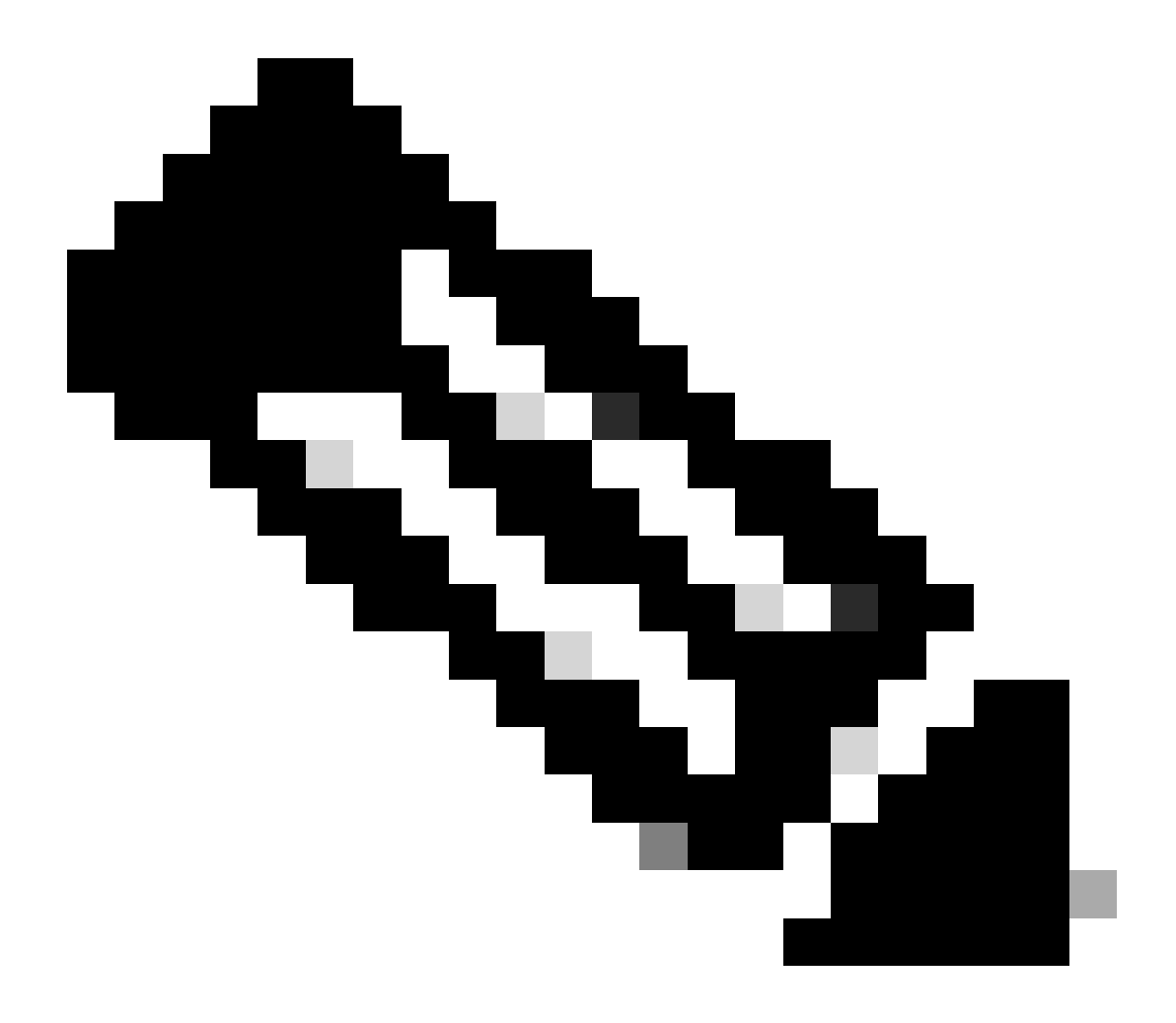

注意:不支援在站點使用環回作為傳輸定位器(TLOC)介面時為SaaS配置雲OnRamp。

設定

網路圖表

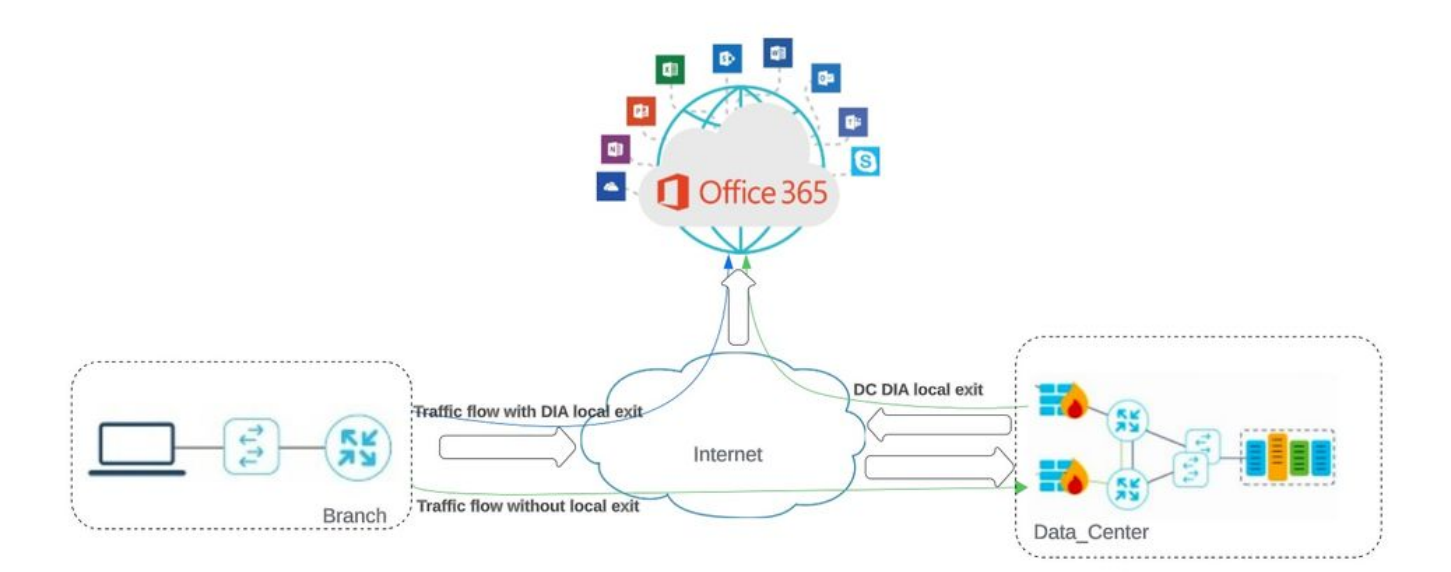

#### 網路拓撲

## 組態

### 在傳輸介面上啟用NAT

### 導航到Feature Template 。 選擇模**Transport VPN interface** 板並啟用**NAT**。

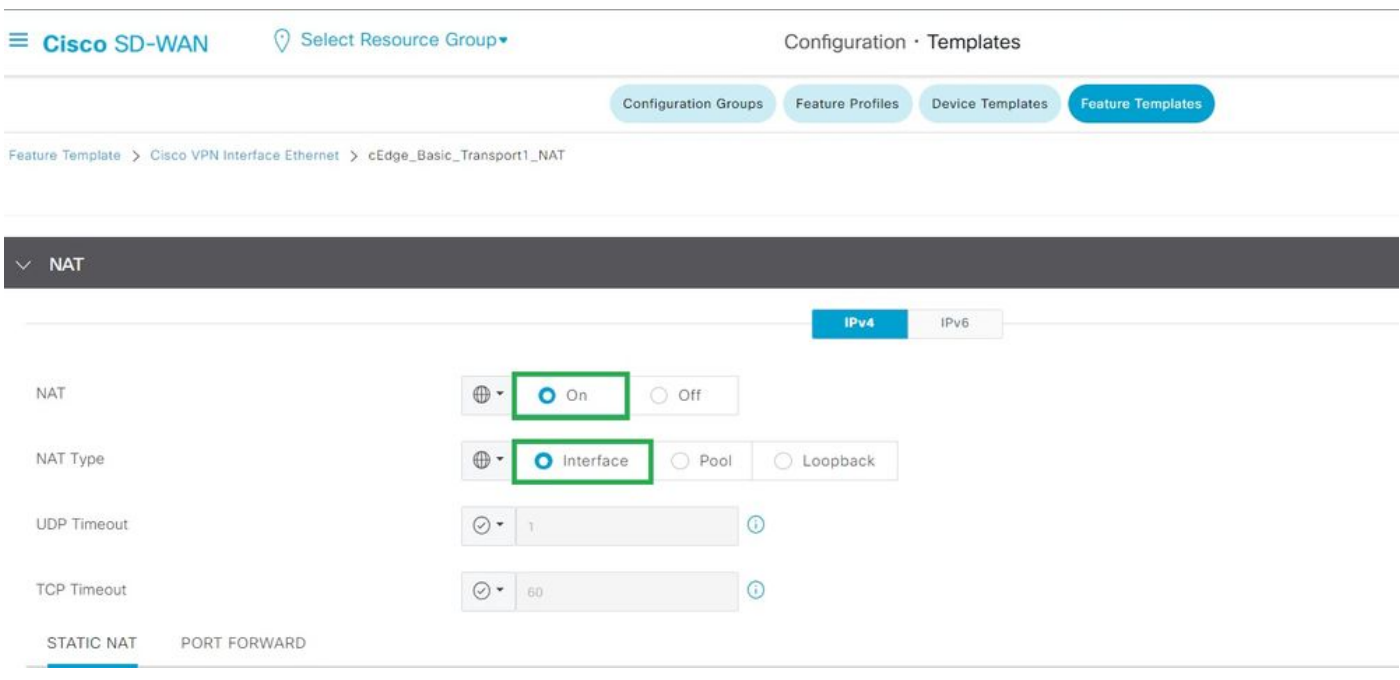

啟用介面*NAT*

#### 等效的CLI配置:

interface GigabitEthernet2 ip nat outside

ip nat inside source list nat-dia-vpn-hop-access-list interface GigabitEthernet2 overload ip nat translation tcp-timeout 3600 ip nat translation udp-timeout 60

建立集中式AAR策略

#### 要建立集中策略,必須遵循以下步驟:

#### 步驟 1.建立網站清單:

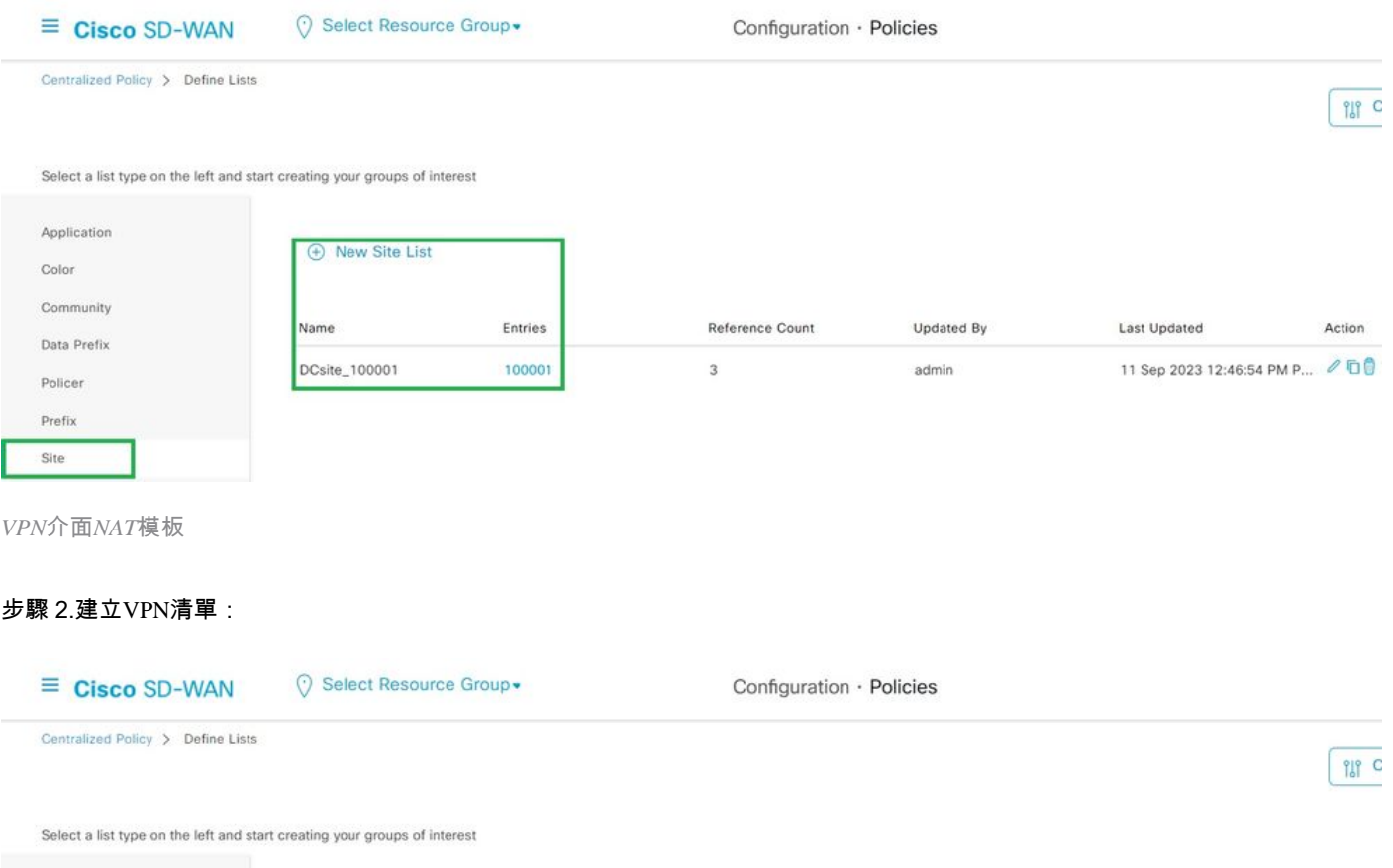

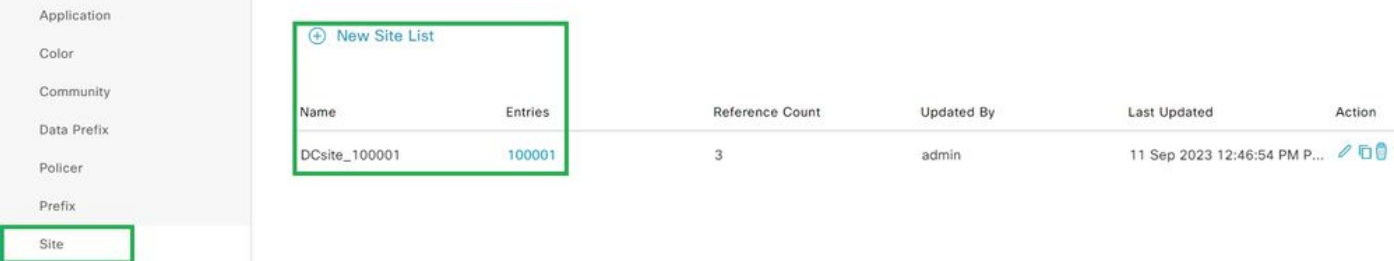

集中策略自定義站點清單

步驟 3.配置Traffic Rules 並建立Application Aware Routing Policy。

viptela-policy:policy app-route-policy \_VPN1\_Cloud\_OnRamp\_SAAS vpn-list VPN1

CLI等效策略:

將策略增加到站點和*VPN*

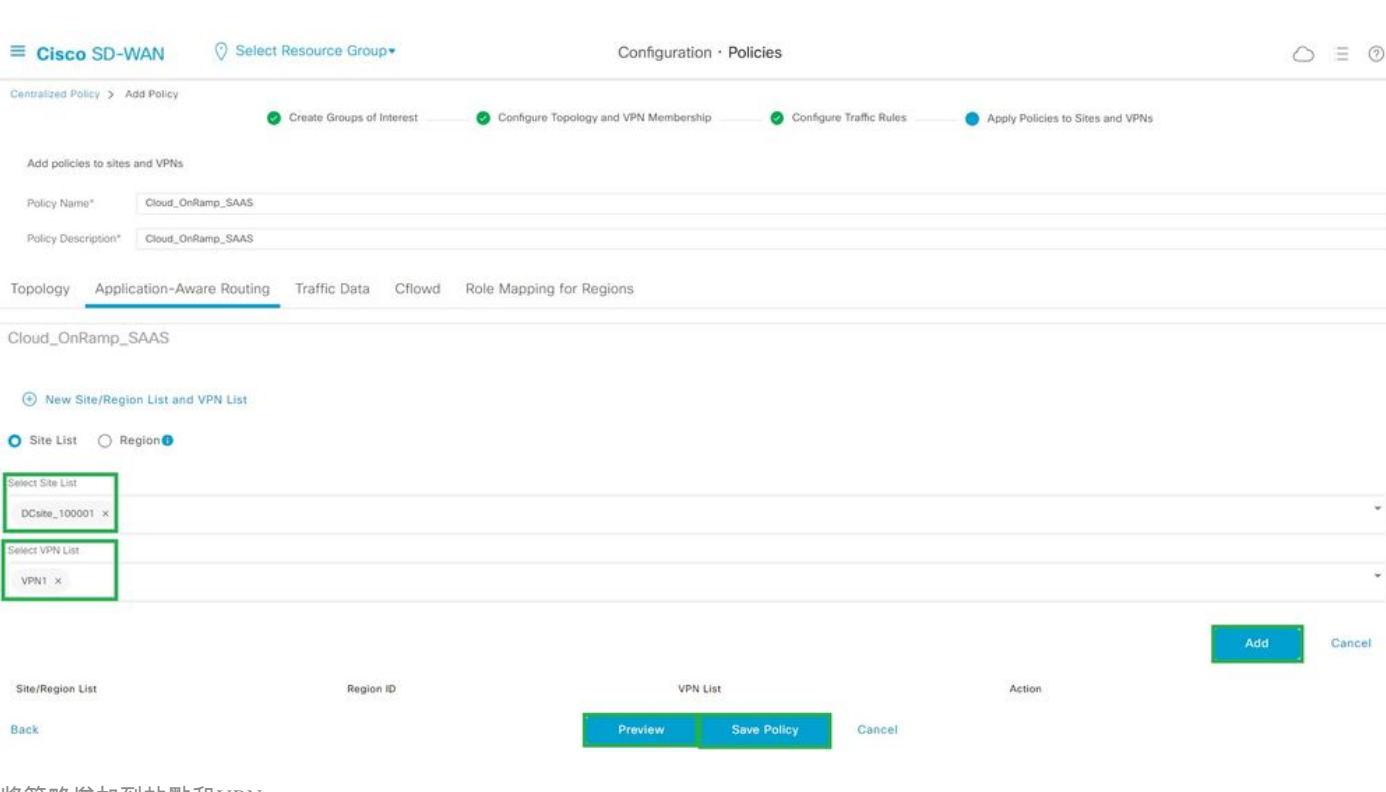

# 步驟 4.將策略增加到目標Sites中,VPN:

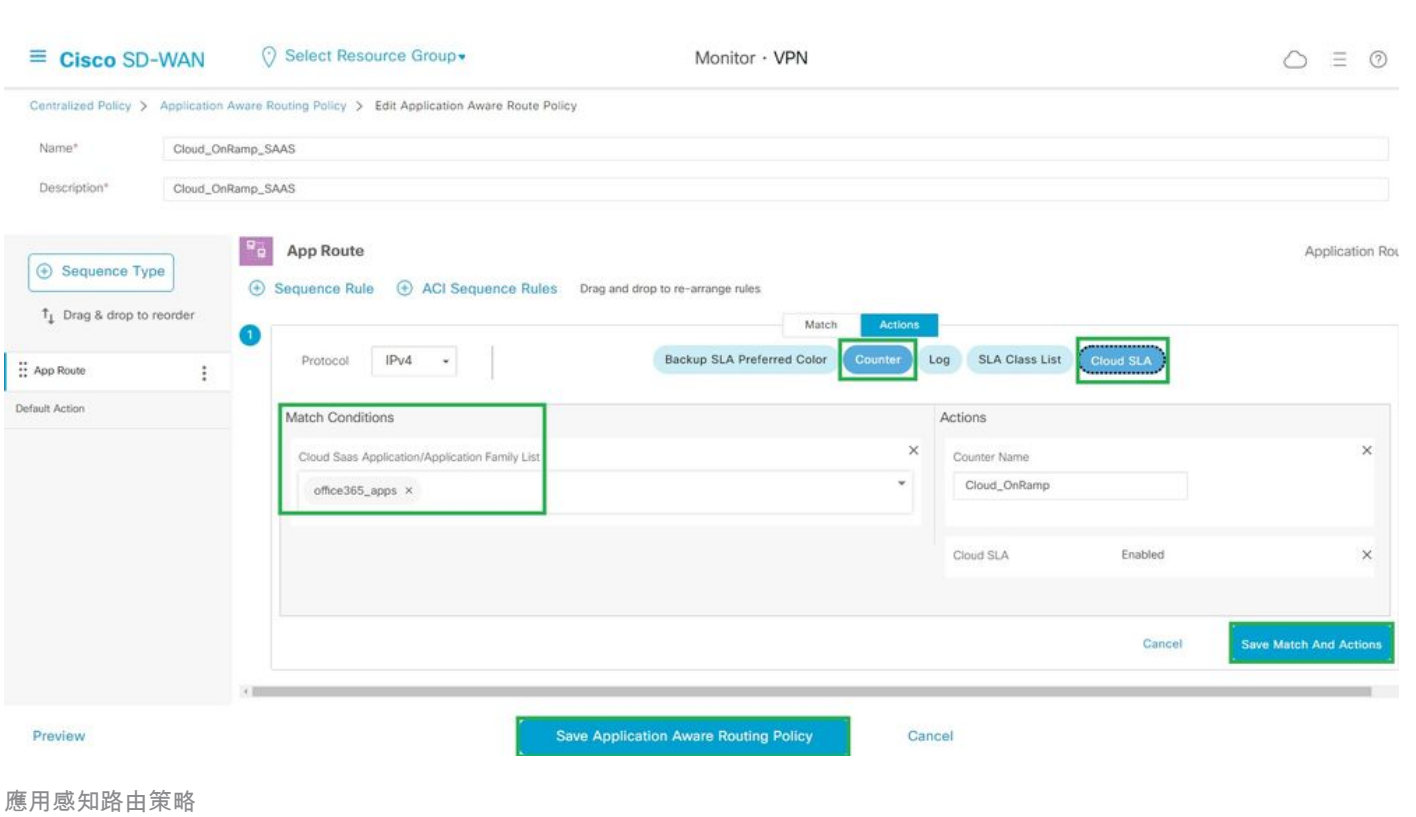

sequence 1 match cloud-saas-app-list office365\_apps source-ip 0.0.0.0/0 ! action count Cloud\_OnRamp\_-92622761 ! ! ! lists app-list office365\_apps app skype app ms\_communicator app windows\_marketplace app livemail\_mobile app word\_online app excel\_online app onedrive app yammer app sharepoint app ms-office-365 app hockeyapp app live\_hotmail app live\_storage app outlook-web-service app skydrive app ms\_teams app skydrive\_login app sharepoint\_admin app ms-office-web-apps app ms-teams-audio app share-point app powerpoint\_online app ms-lync-video app live\_mesh app ms-lync-control app groove app ms-live-accounts app office\_docs app owa app ms\_sway app ms-lync-audio app live\_groups app office365 app windowslive app ms-lync app ms-services app ms\_translator app microsoft app sharepoint\_blog app ms\_onenote app ms-teams-video app ms-update app ms-teams-media app ms\_planner app lync app outlook app sharepoint\_online

```
app lync_online 
app sharepoint_calendar 
app ms-teams 
app sharepoint_document 
!
site-list DCsite_100001
site-id 100001 
!
vpn-list VPN1
vpn 1 
!
!
!
apply-policy
site-list DCsite_100001
app-route-policy _VPN1_Cloud_OnRamp_SAAS
!
!
```
#### 在vManage中啟用應用和直接網際網路訪問

#### 步驟 1.導航到Cloud OnRamp for SaaS。

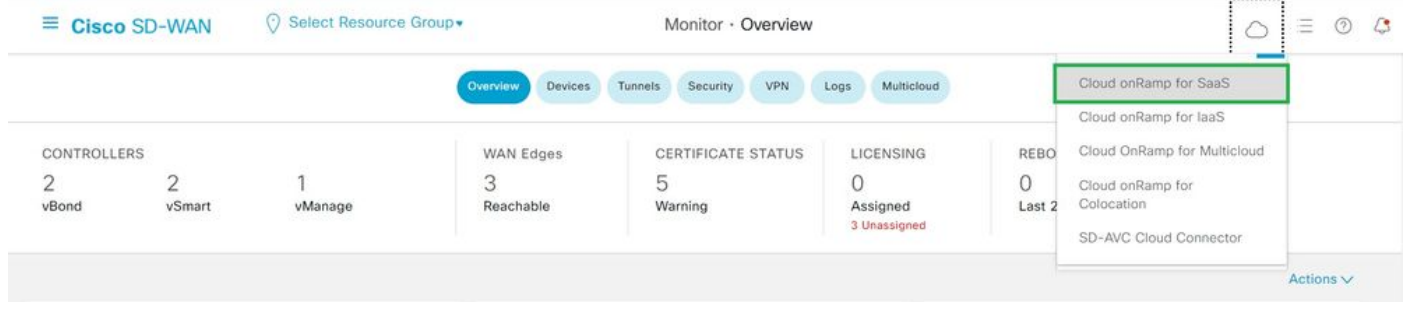

選擇*SaaS*的雲*onRamp*

#### 步驟 2.導航到Applications and Policy。

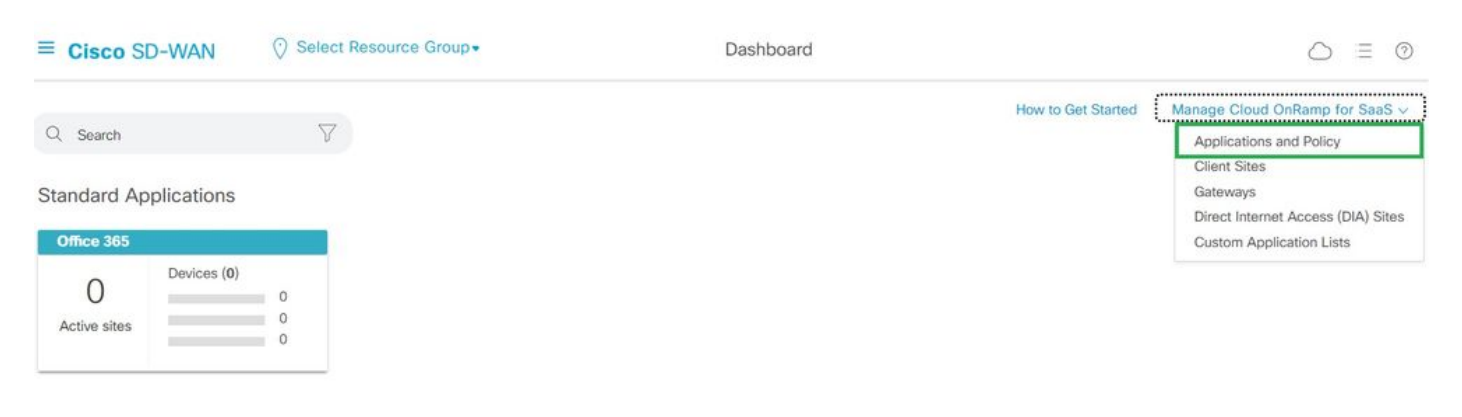

選擇應用程式和策略

#### 步驟 3.導航到Application > Enable和 Save。然後按一下Next。

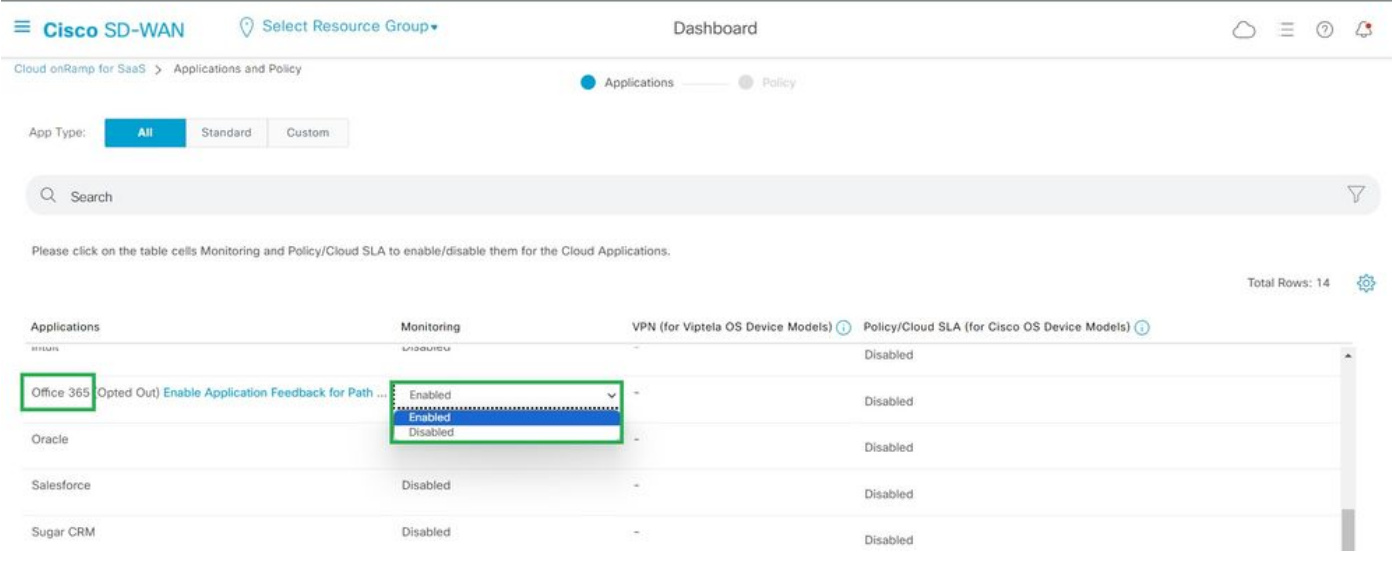

#### 步驟 4.導航到Direct Internet Access (DIA) Sites。

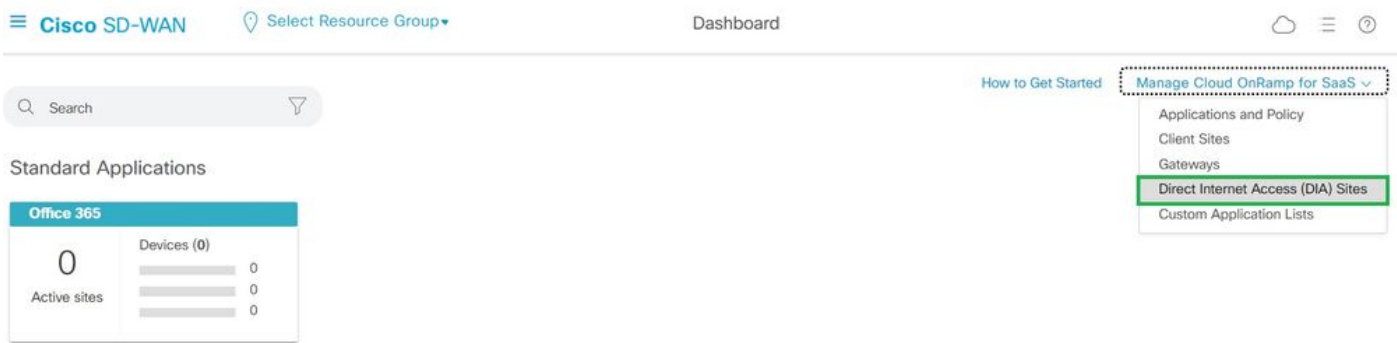

選擇直接網際網路接入站點

步驟 5.切換作業選項至Attach DIA Sites 並選擇「地點」。

選取應用程式並啟用監督

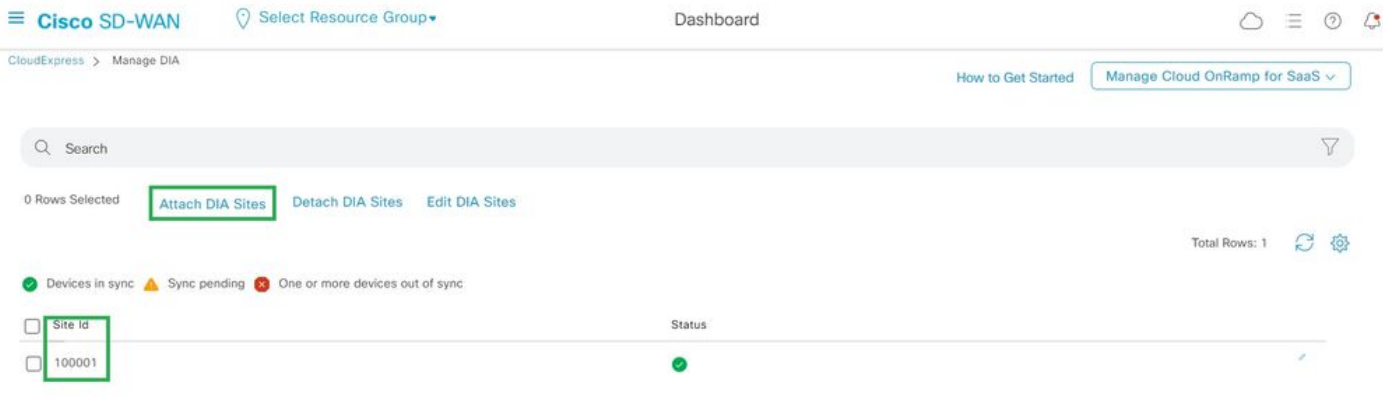

附加*DIA*站點

驗證

本節介紹驗證SaaS雲OnRamp的結果。

• 此輸出顯示Cloudexpress local-exit:

cEdge\_West-01#sh sdwan cloudexpress local-exits cloudexpress local-exits vpn 1 app 2 type app-group subapp 0 GigabitEthernet2 application office365 latency 6 loss 0

• 此輸出顯示Cloudexpress應用程式:

cEdge\_West-01#sh sdwan cloudexpress applications cloudexpress applications vpn 1 app 2 type app-group subapp 0 application office365 exit-type local interface GigabitEthernet2 latency 6 loss 0

• 此輸出顯示相關流量的遞增計數器:

<#root>

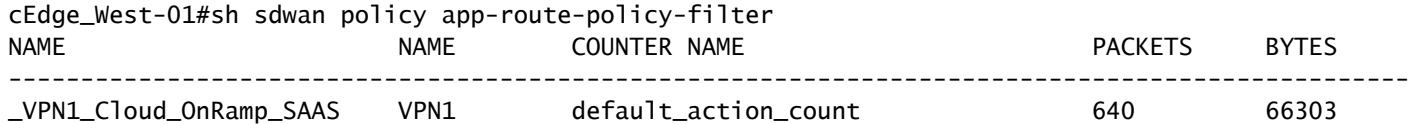

**Cloud\_OnRamp\_-403085179 600 432292**

• 此輸出顯示vQoE狀態和分數:

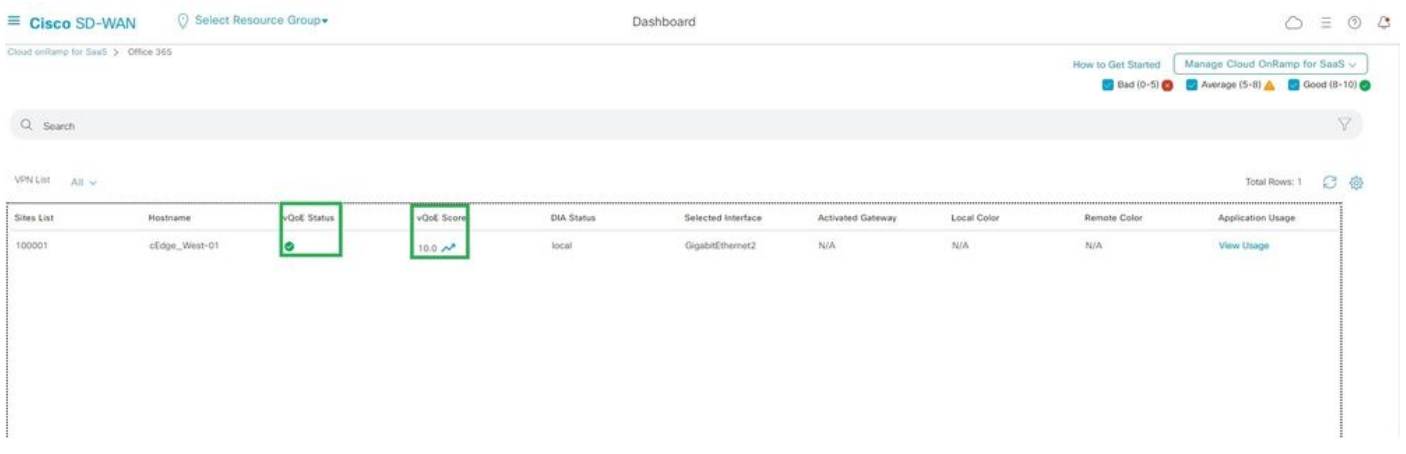

*vQoE*狀態和分數

• 此輸出顯示來自vManage GUI的服務路徑:

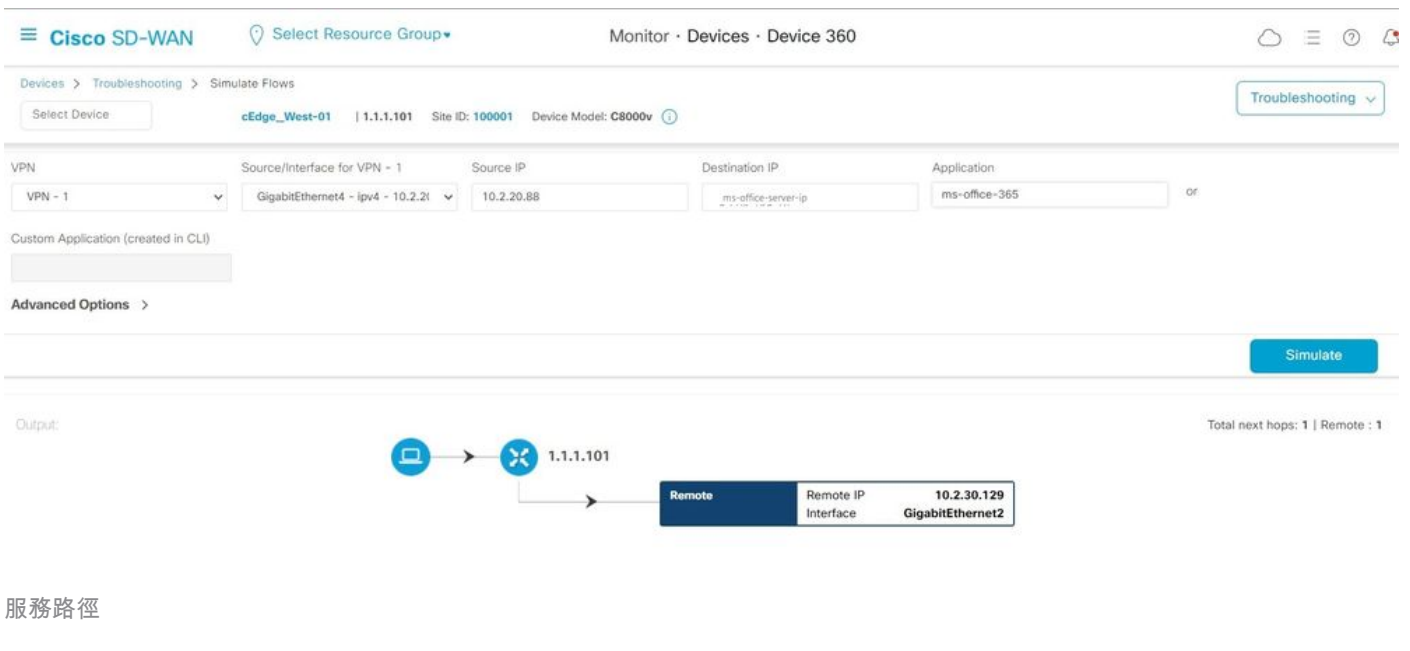

• 此輸出顯示來自裝置CLI的service-path:

cEdge\_West-01#sh sdwan policy service-path vpn 1 interface GigabitEthernet4 source-ip 10.2.20.70 dest-i Next Hop: Remote Remote IP: 10.2.30.129, Interface GigabitEthernet2 Index: 8

**相關資訊**

- [Cisco Catalyst SD-WAN](https://www.cisco.com/c/en/us/td/docs/routers/sdwan/configuration/cloudonramp/ios-xe-17/cloud-onramp-book-xe/cor-saas.html)[雲](https://www.cisco.com/c/en/us/td/docs/routers/sdwan/configuration/cloudonramp/ios-xe-17/cloud-onramp-book-xe/cor-saas.html)[OnRamp](https://www.cisco.com/c/en/us/td/docs/routers/sdwan/configuration/cloudonramp/ios-xe-17/cloud-onramp-book-xe/cor-saas.html)[配置指南](https://www.cisco.com/c/en/us/td/docs/routers/sdwan/configuration/cloudonramp/ios-xe-17/cloud-onramp-book-xe/cor-saas.html)
- <u>[思科技術支援與下載](https://www.cisco.com/c/en/us/support/index.html)</u>

### 關於此翻譯

思科已使用電腦和人工技術翻譯本文件,讓全世界的使用者能夠以自己的語言理解支援內容。請注 意,即使是最佳機器翻譯,也不如專業譯者翻譯的內容準確。Cisco Systems, Inc. 對這些翻譯的準 確度概不負責,並建議一律查看原始英文文件(提供連結)。